## ボランティア休暇申請について

利用する場合は、以下2つのシステムで手続きが必要です。

## ①ワークフロー申請

書類作成 ⇒人事 ⇒ 特別休暇 ⇒ 「ボランティア休暇申請書」を選択

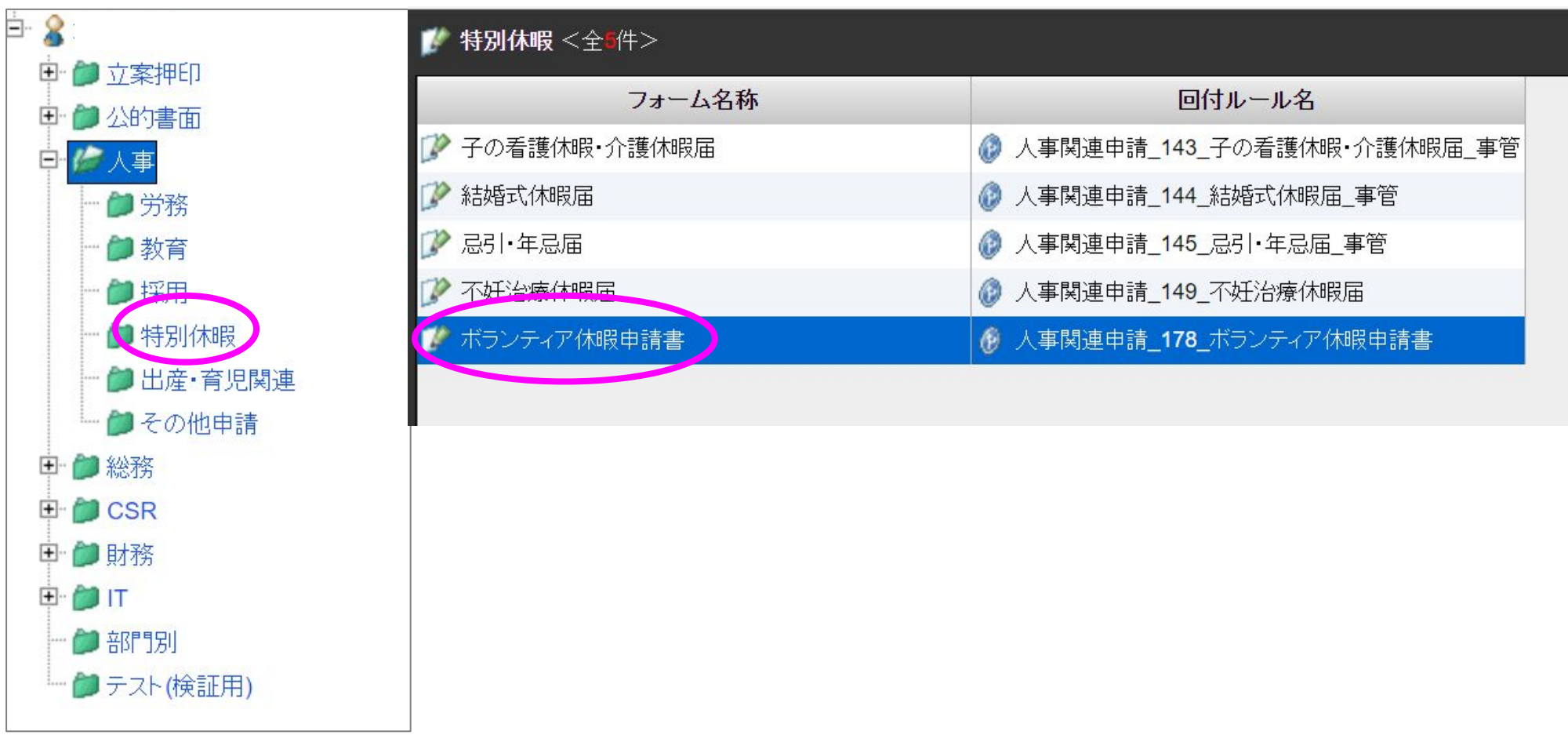

## ②**Time Pro**

勤務変更申請より入り、「休日・休暇・休職申請」を選択 ⇒日付を指定して「ボランティア休暇」を選択し申請。

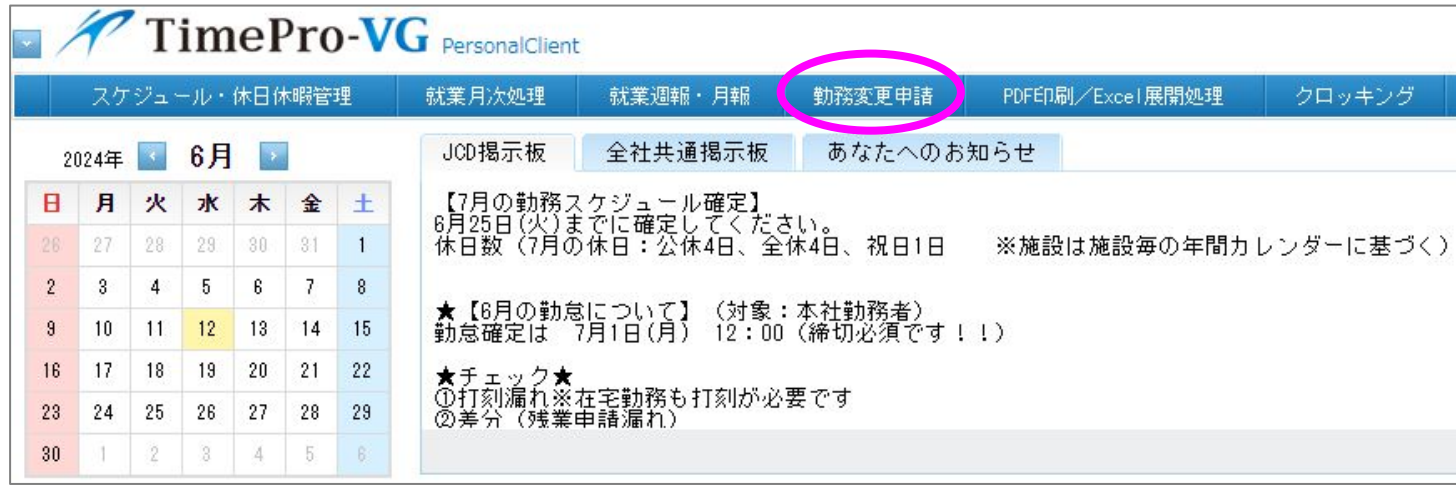

※申請時、ボランティア活動証明書等がある場合は添付してください。

無い場合は、活動先団体との参加に関するやり取り (メール等)や活動内容が分かる資料を添付してください。

就業規則で、特別休暇として社会貢献活動参加のための1年度内、3日以内の欠勤が認められています。 会社情報・社内手続 - 5-001.社員就業規則 - [すべてのドキュメント](https://jtb365.sharepoint.com/sites/jcd_doc/DocLib132816892634184853/Forms/AllItems.aspx?FolderCTID=0x01200034771FEA8FF34B4C9A6E92A8A1E761D8&id=%2Fsites%2Fjcd%5Fdoc%2FDocLib132816892634184853%2F05%2E%E5%B0%B1%E6%A5%AD%E8%A6%8F%E5%89%87%E7%AD%89%2F5%2D001%2E%E7%A4%BE%E5%93%A1%E5%B0%B1%E6%A5%AD%E8%A6%8F%E5%89%87&viewid=c5e15cd9%2Dab49%2D41da%2Db4bd%2Dc07a4cec174c) (sharepoint.com)